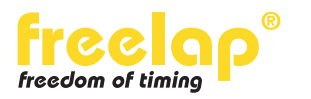

SUPPORT

## **Restore chip ID**

In some isolated cases, after changing the battery of your FxChip BLE, it can happen that the chip ID resets to the manufacturer ID: AA-0001.

In this case the chip continue to work, but as the ID has changed you won't be able to collect data if you are still using the initial (and real) chip ID.

**To restore the initial chip ID please follow the steps below:**

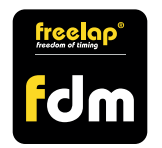

## **1.** Download FDM (Freelap Device manager) app

From your mobile device, go to the app store, search «FDM» app and download it.

## **2.** Detect your FxChip BLE

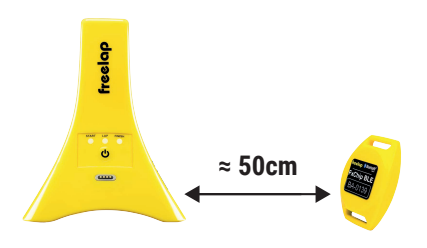

• **Turn on a Freelap transmitter** (the code of the transmitter doesn't matter) • **Activate your FxChip BLE** (put into motion) and place it at about 50cm from the transmitter. Wait 5 seconds. Make sure that the FxChip BLE flashes (indicates that it is ready to be detected).

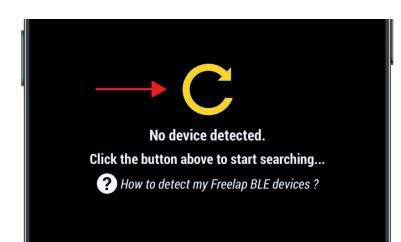

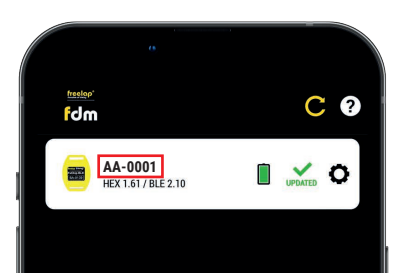

• **Turn on location and Bluetooth function** on your smartphone.

• Open the Freelap Device Manager app and click  $\bigodot$  to start the detection. The device can be detected within 2 minutes, after which it enter into stand by mode (you must repeat the steps above).

You notice that your chip display the wrong ID.

## **3.** Restore your real chip ID

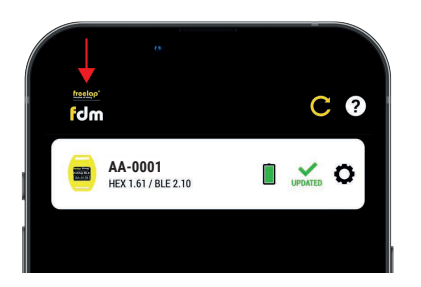

**Enter code** \$pro **SUBMIT** CANCEL

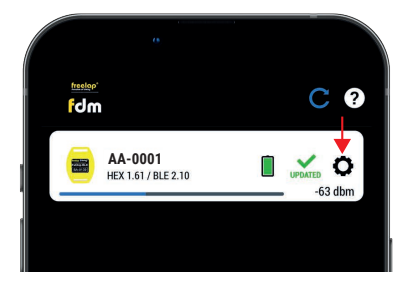

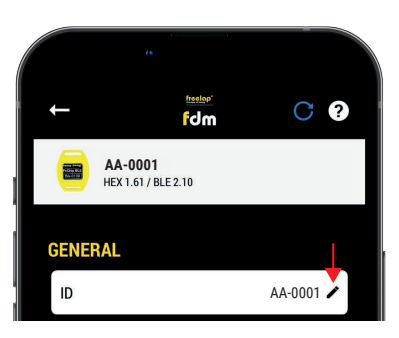

• **Press 3 seconds on the FDM logo**.

• **Enter the code: \$pro and press on «SUBMIT»**

- The detection icon turns blue to indicate that you are now in admin mode.
- **Click on**  $\bullet$  to enter your chip settings.

• On «ID» line, press **.** 

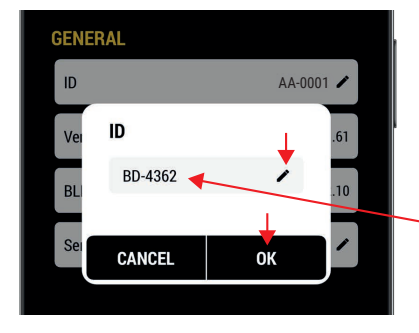

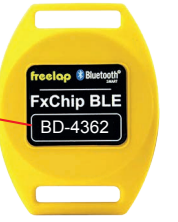

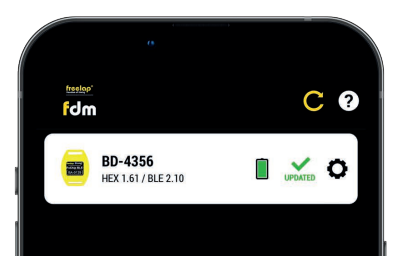

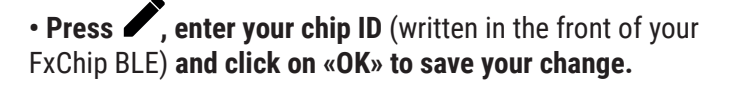

**Your chip ID is now correct !**